## Instructions for burning the SAM Cloud Image to an SD Card on Windows without using the SAM Burner

- 1. Take your microSD card from the cloud module and place it into the provided USB adapter
- 2. Plug the adapter into an available USB port on your computer
- 3. Identify the drive letter that corresponds to your SD card, this can be done by going to 'This PC'

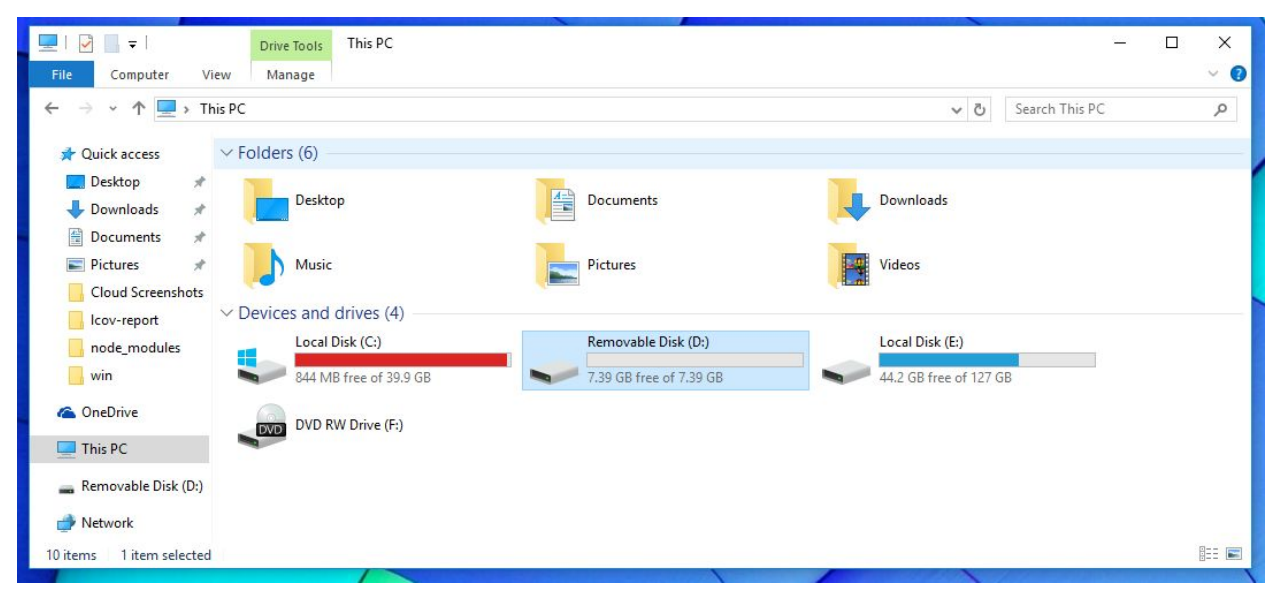

*If the SD card has not been used before it should appear like the above image. It should be around 8GB and empty. In our case the drive letter is 'D'*

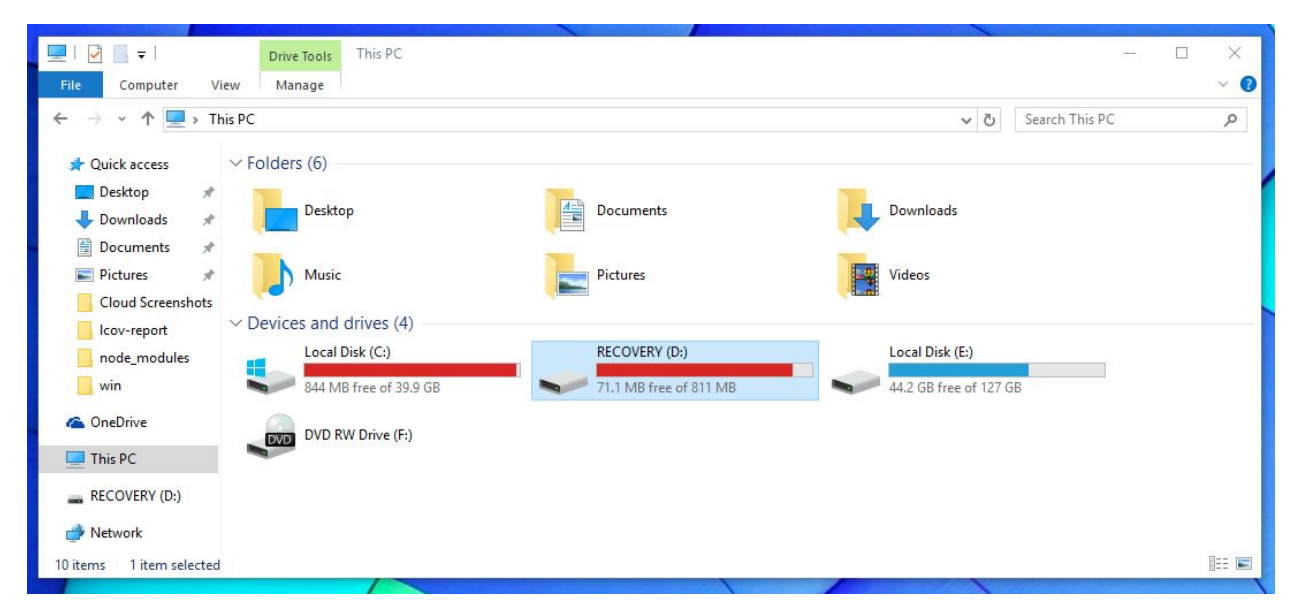

*If the card has been used for the cloud module before, the SD card will show up as "RECOVERY" and will be much smaller in size. In this case it is also named drive 'D'.*

It is important to select the correct drive as burning the SAM Cloud image will delete everything on that drive.

4. If you have not done so already, you need to download the 'Image Only' from <https://samlabs.me/cloud> and unzip it

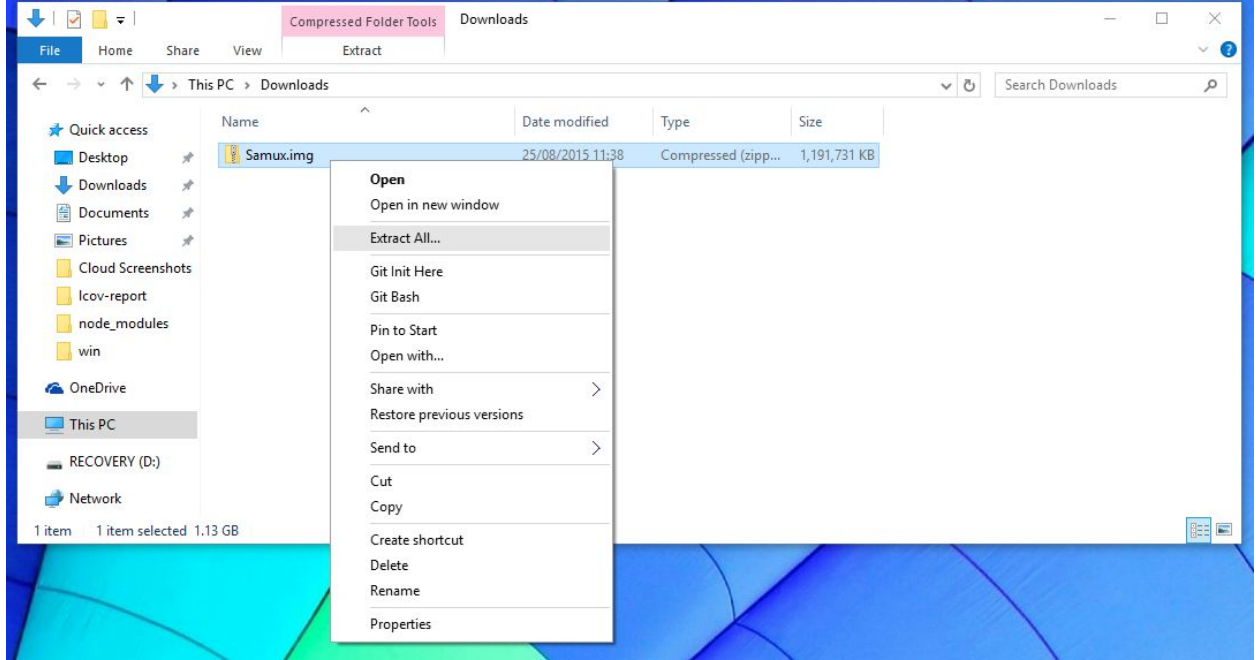

To unzip, right click on the file downloaded (in this case 'Samux.img') and select 'Extract All...'. Click on 'Extract' on the window that appears

- 5. Download and install a program called Win32 Disk Imager, which will burn the SAM Cloud image to the SD card for you. It can be downloded from here: <http://sourceforge.net/projects/win32diskimager/files/latest/download>
- 6. Run Win32 Disk Imager

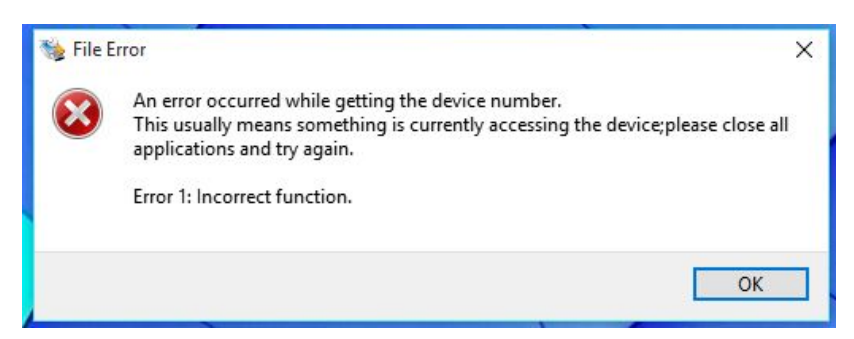

*If you get this error, it is fine just press 'OK' and continue.*

7. Setup Win32 Disk Imager by (1) selecting the image of the SAM cloud which will be in the folder that you extracted from earlier and (2) choosing the device as the drive letter of your SD card.

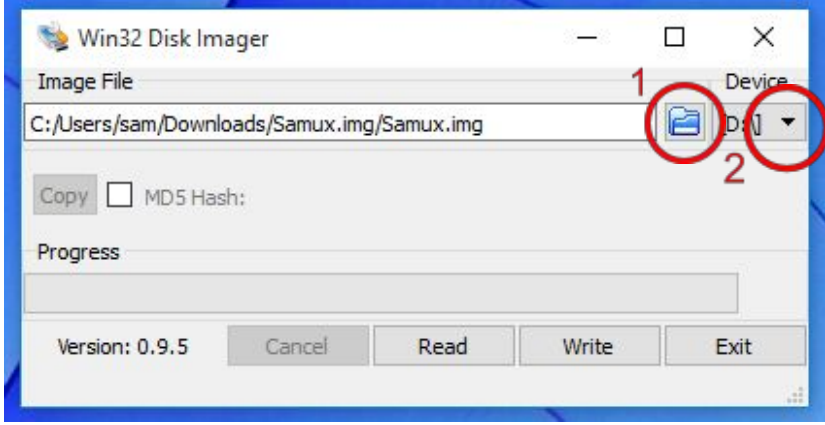

8. Click 'Write', confirm the overwrite and wait whilst the SAM Cloud image is written to the SD card. When it is finished, the notification 'Write Successful' will appear. Writing the image will take 15-20 minutes.

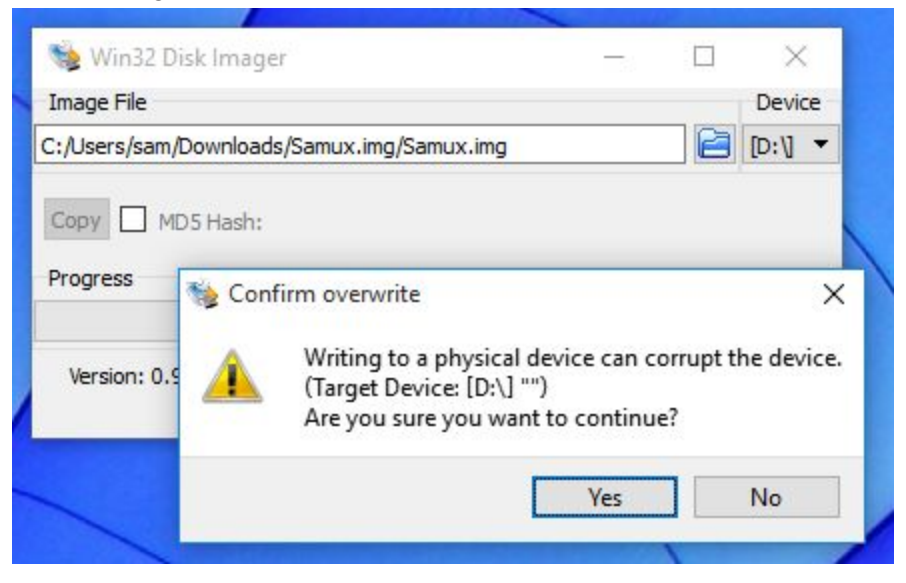

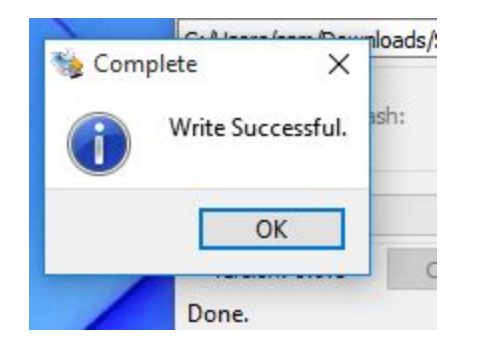

- 9. Now you can close Win32 Disk Imager, eject the SD card, remove it from the USB adapter and put it back into the Cloud
- 10. Check out the video tutorial for the instructions to link your cloud to your account on <https://samlabs.me/cloud>